# TUTORIEL REDIRECTION FOOTCLUBS

Pages 2-6 : vous utilisez Safari Pages 7-10 : vous utilisez Google Chrome Pages 11-18 : vous utilisez Google Chrome et les étapes précédentes n'ont pas fonctionnées

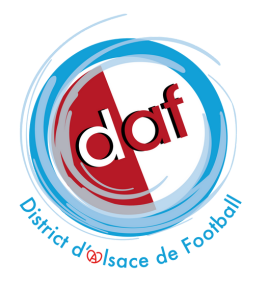

## VOUS UTILISEZ UN MACBOOK ET LE NAVIGATEUR SAFARI?

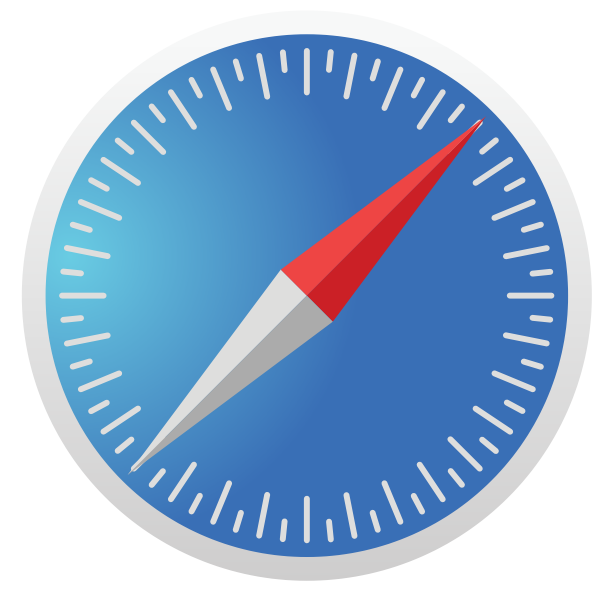

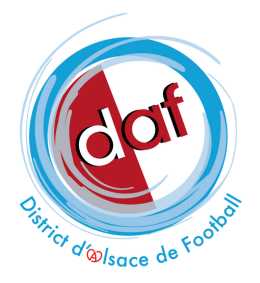

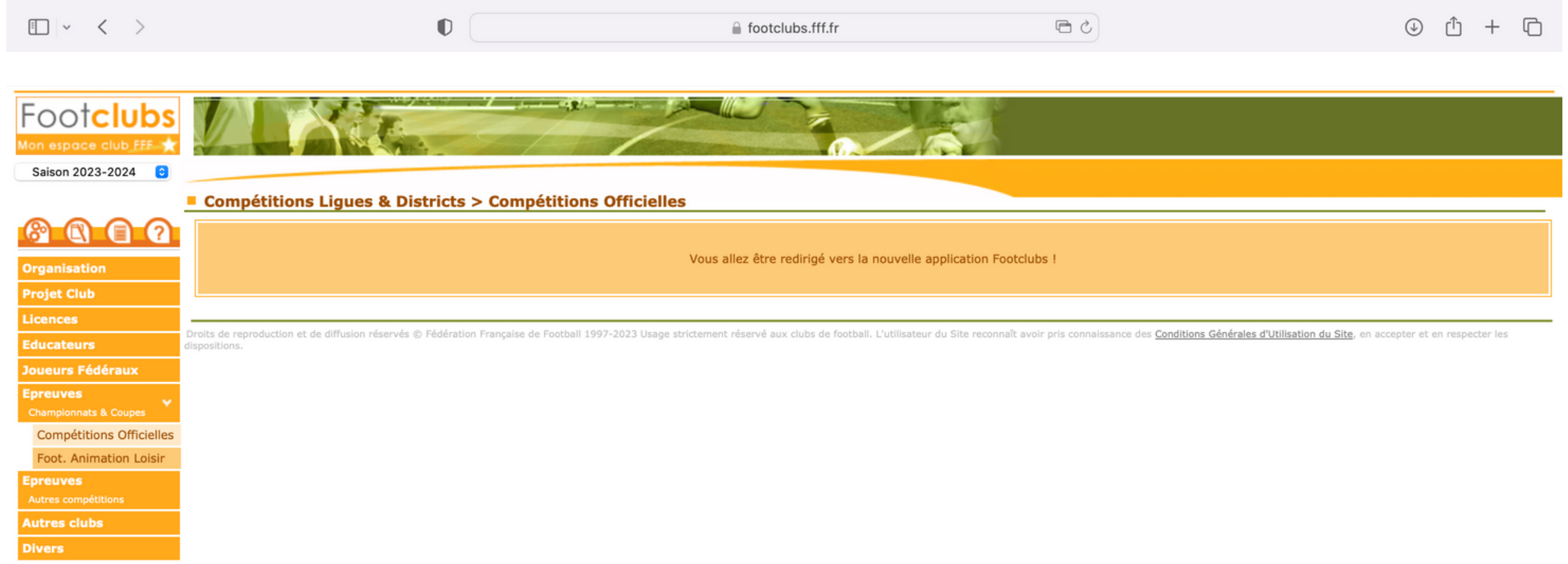

Étape 1 : rendez-vous sur Footclubs, dans l'onglet épreuves - coupes et championnats compétitions officielles

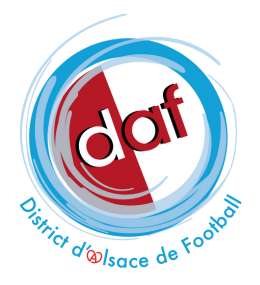

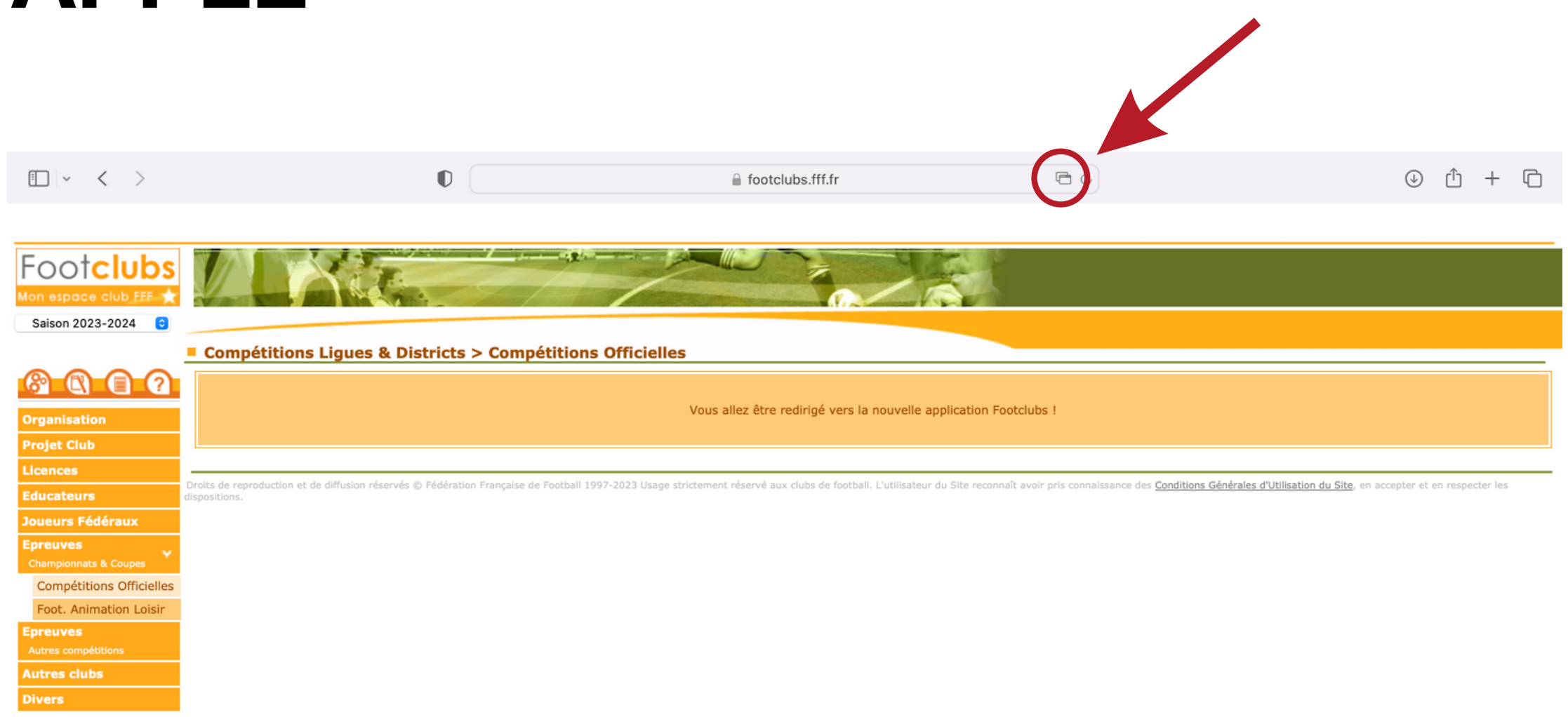

Étape 2 : pour débloquer le pop-up et autoriser la redirection vers la nouvelle application Footclubs, cliquez sur l'icône entourée en rouge ci-dessus

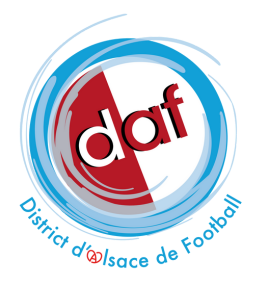

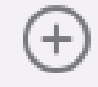

↑ footclubs.fff.fr

Étape 2 : pour débloquer le pop-up et autoriser la redirection vers la nouvelle application Footclubs, cliquez sur l'icône entourée en rouge ci-dessus

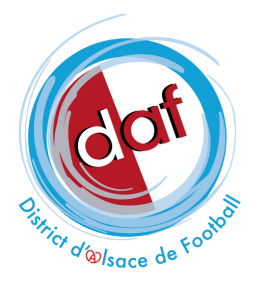

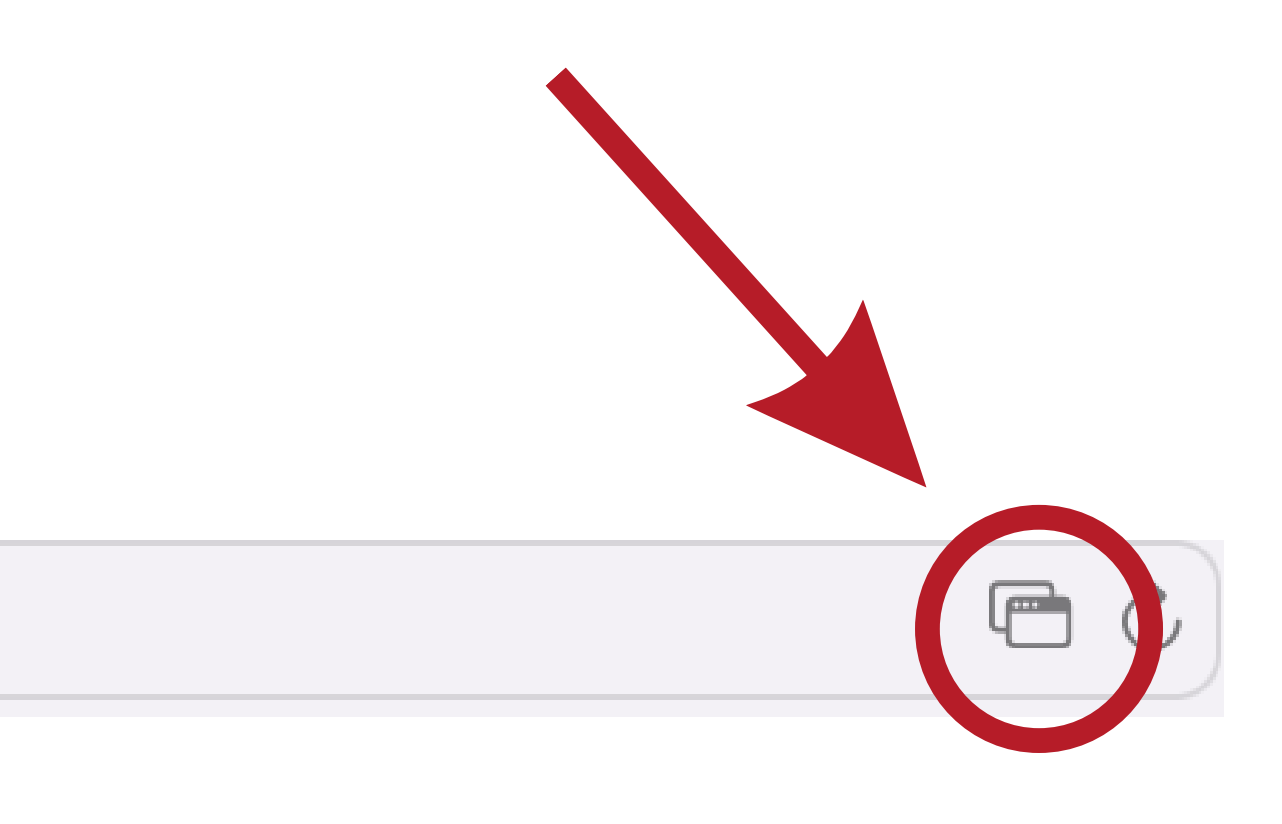

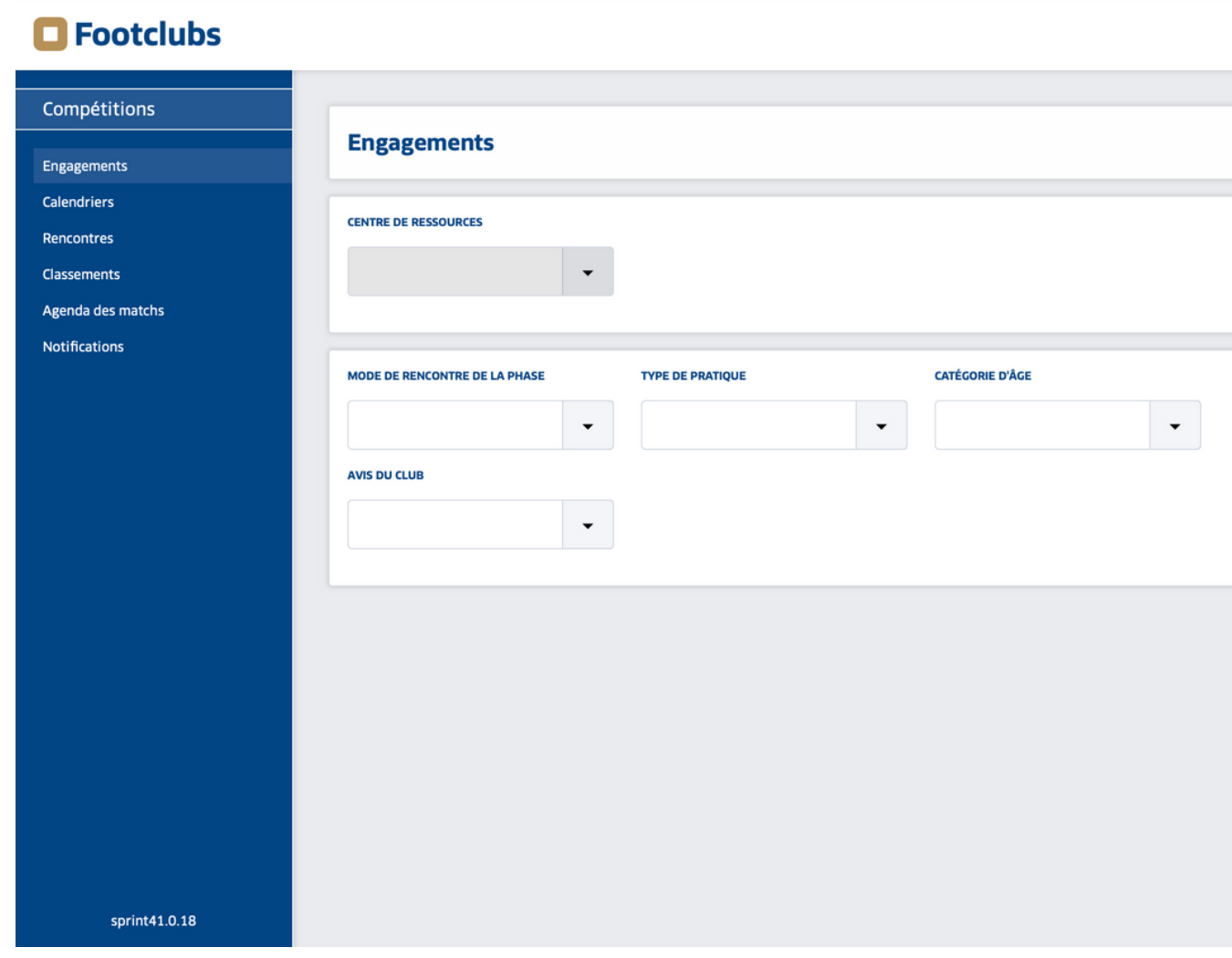

Étape 3 : la nouvelle application Footclubs s'ouvre dans un nouvel onglet !

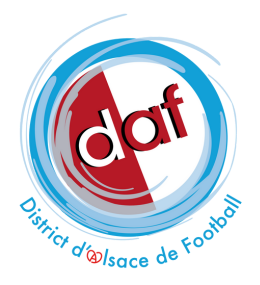

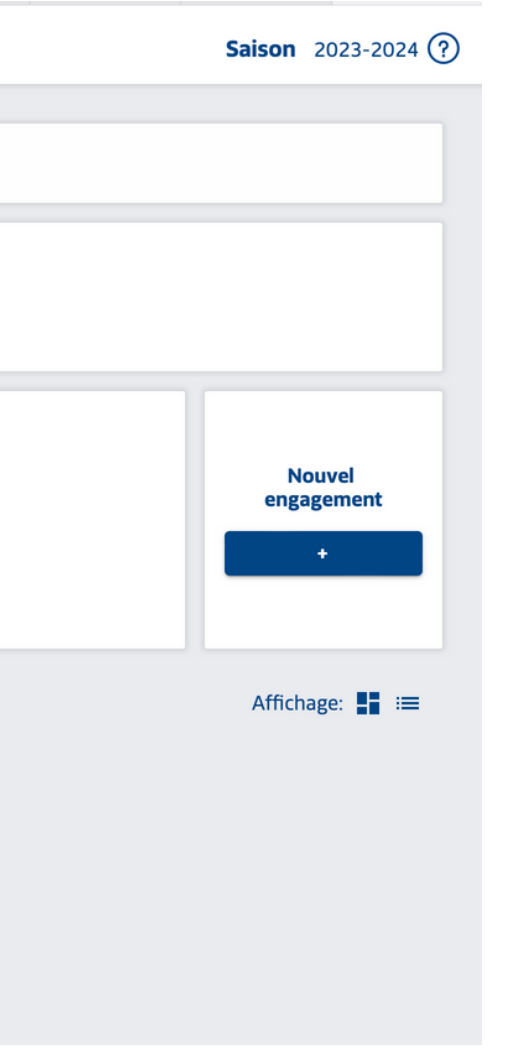

## **VOUS UTILISEZ GOOGLE CHROME?**

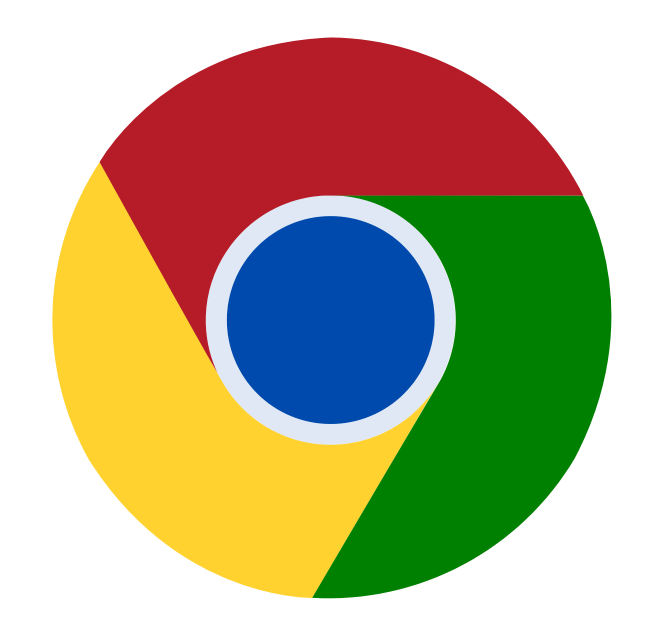

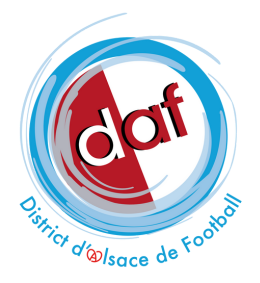

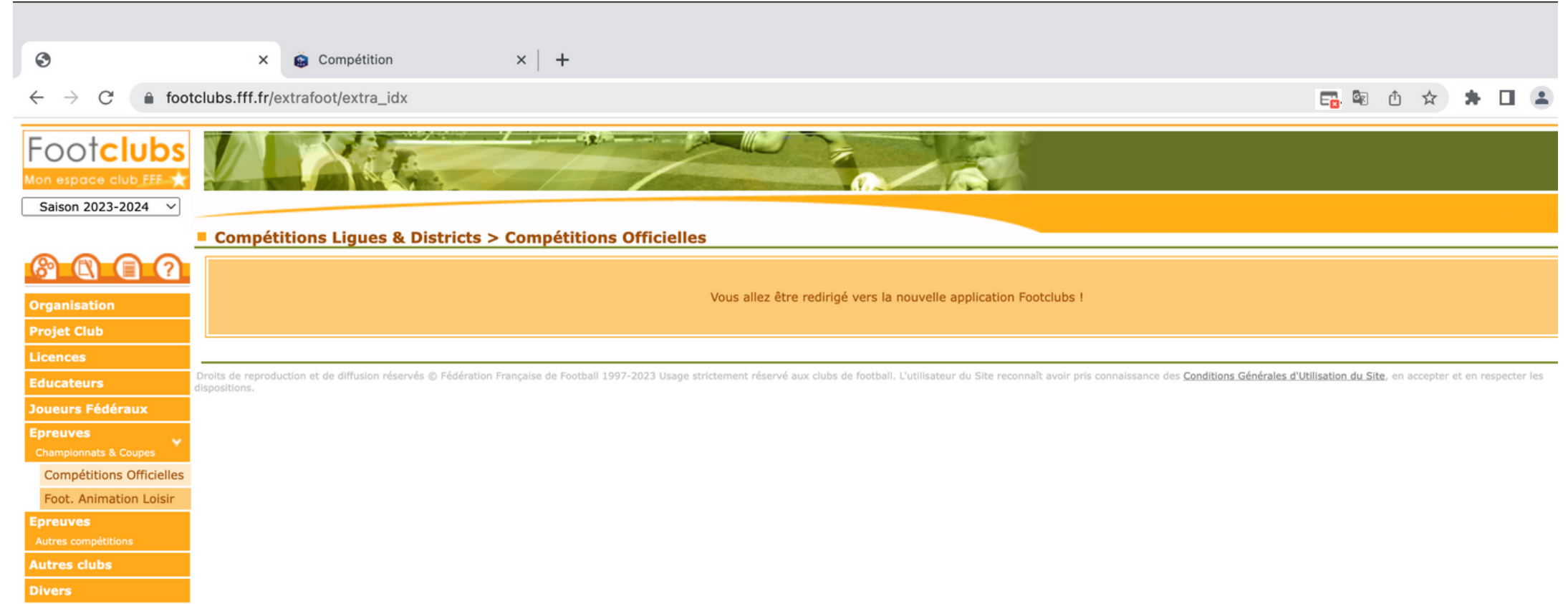

Étape 1: rendez-vous sur Footclubs, dans l'onglet épreuves - coupes et championnats compétitions officielles

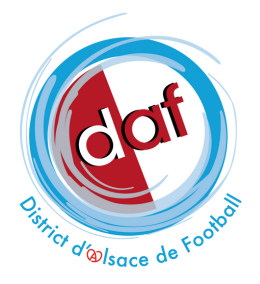

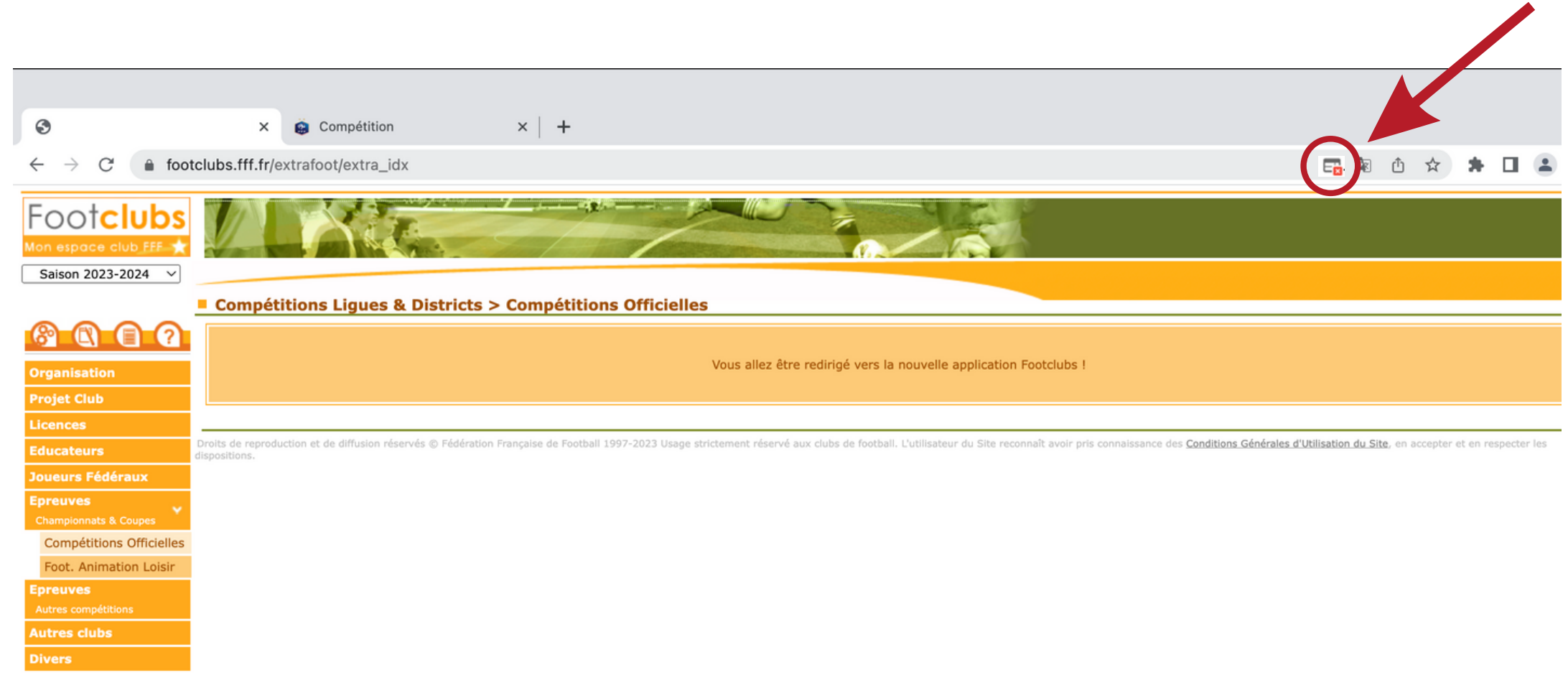

Étape 2 : si la redirection ne se fait pas automatiquement, cliquez sur l'icône entourée en rouge ci-dessus

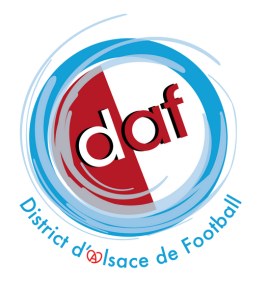

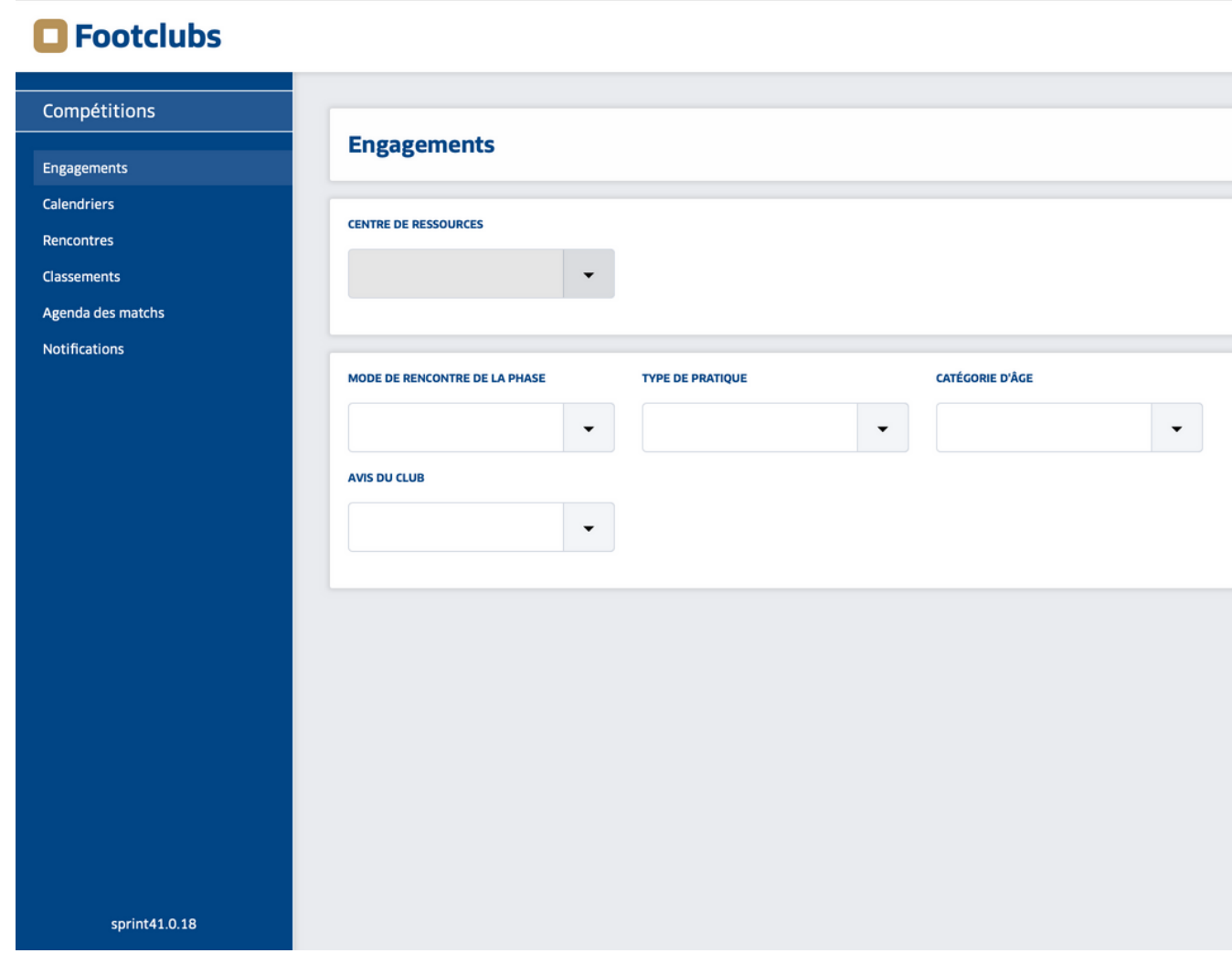

Étape 3 : la nouvelle application Footclubs s'ouvre dans un nouvel onglet !

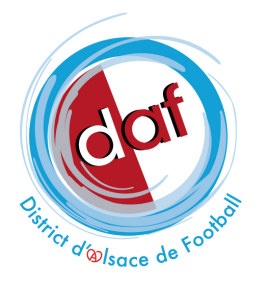

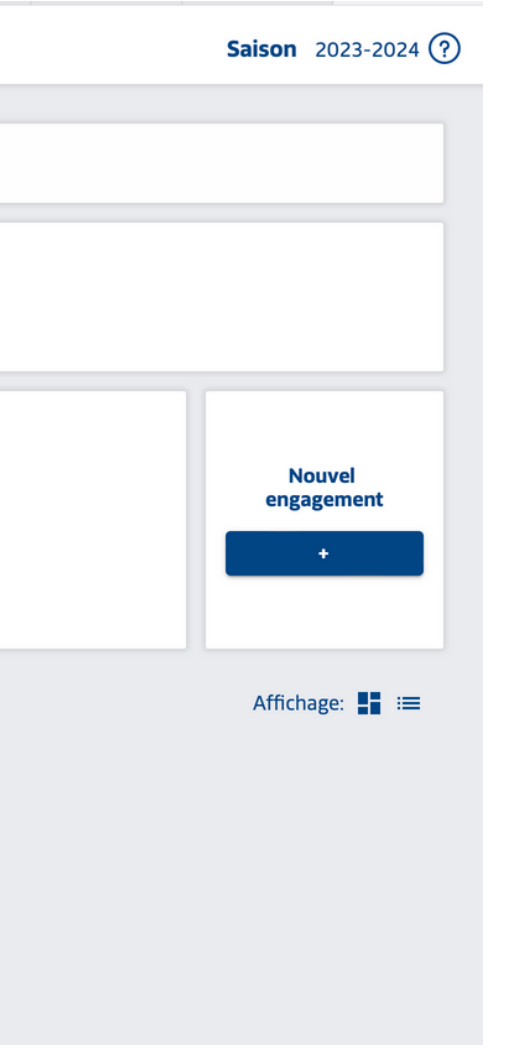

## VOUS UTILISEZ GOOGLE CHROME ET L'ICÔNE N'APPARAÎT PAS ?

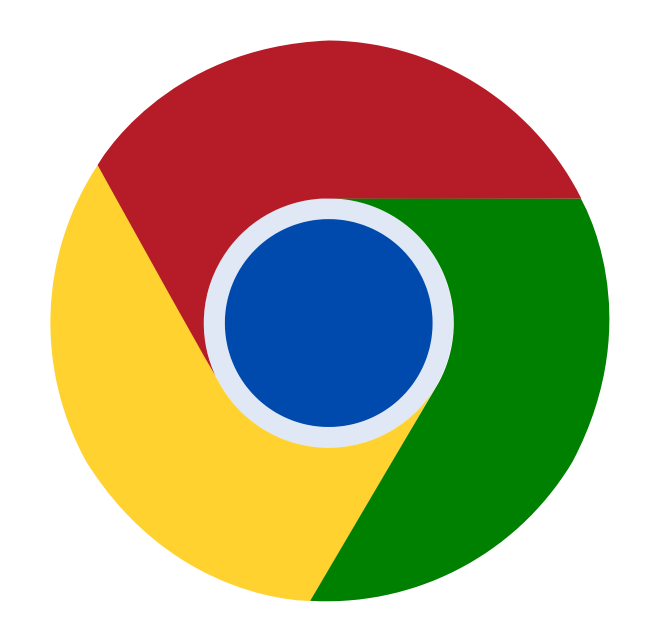

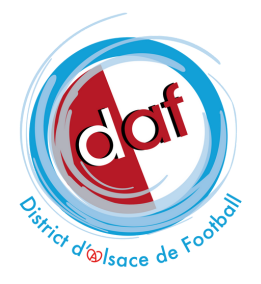

 $\times$  + **v** Nouvel onglet

 $\leftarrow$   $\rightarrow$   $\mathbf{C}$  Q Effectuez une recherche sur Google ou saisissez une URL

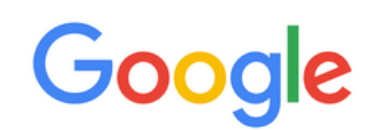

Q Effectuez une recherche sur Google ou saisissez une URL  $\downarrow$   $\odot$ 

#### Étape 1: cliquez sur les paramètres

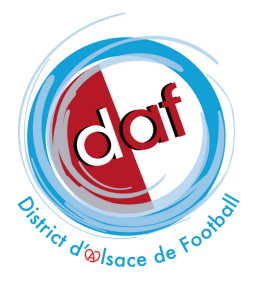

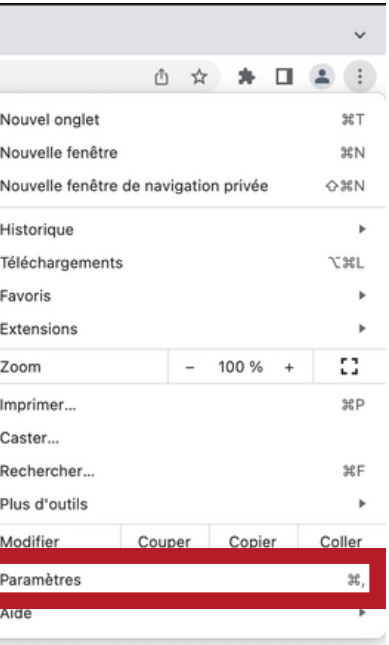

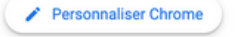

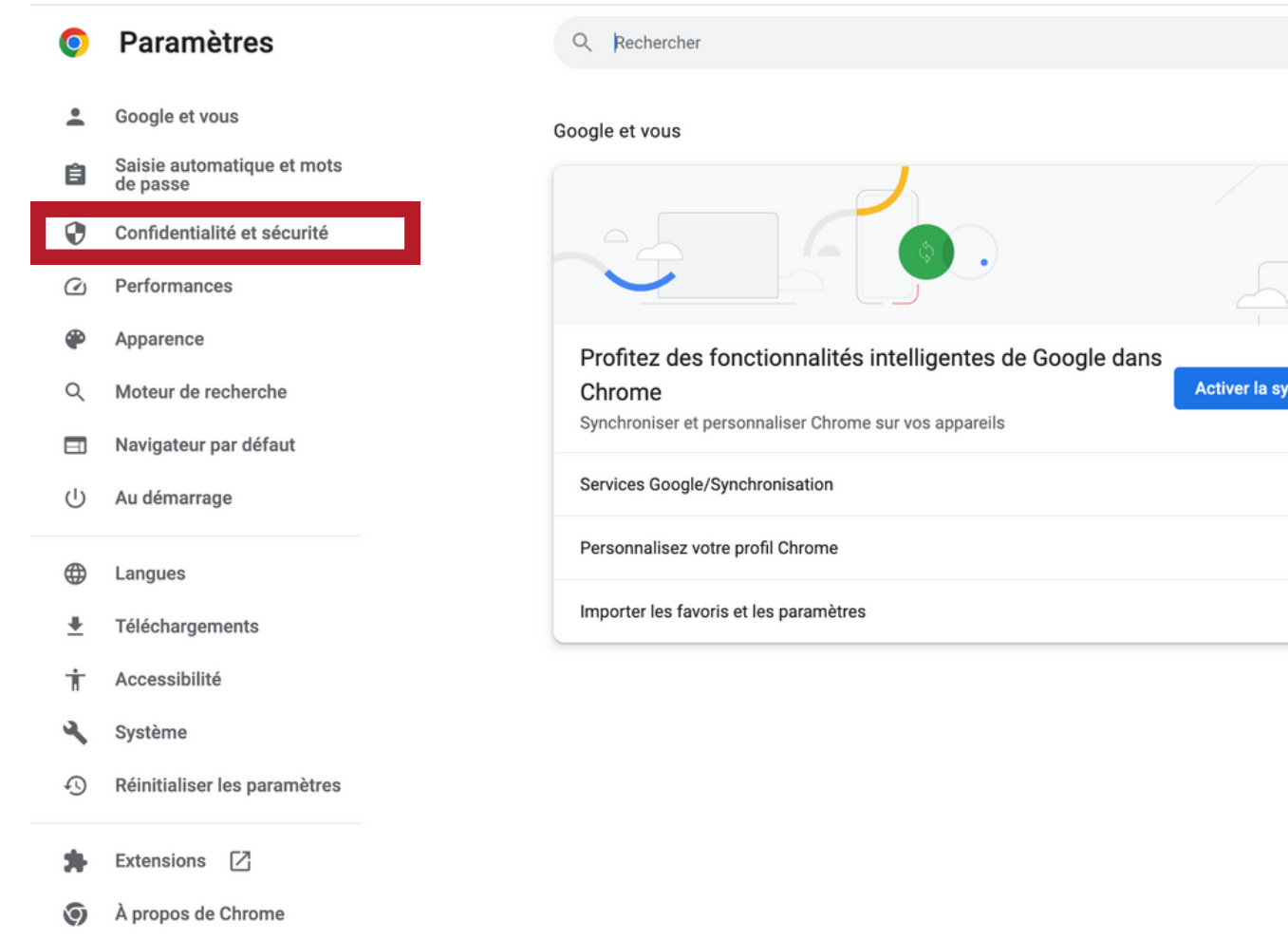

#### Étape 2 : allez dans l'onglet "Confidentialité et Sécurité"

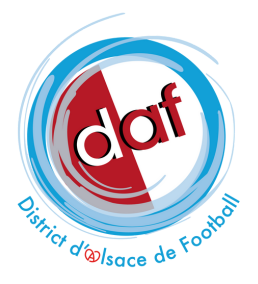

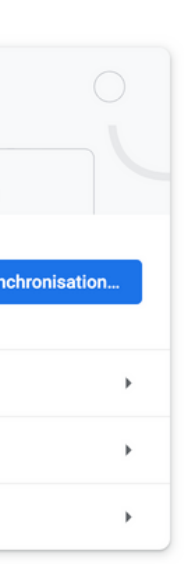

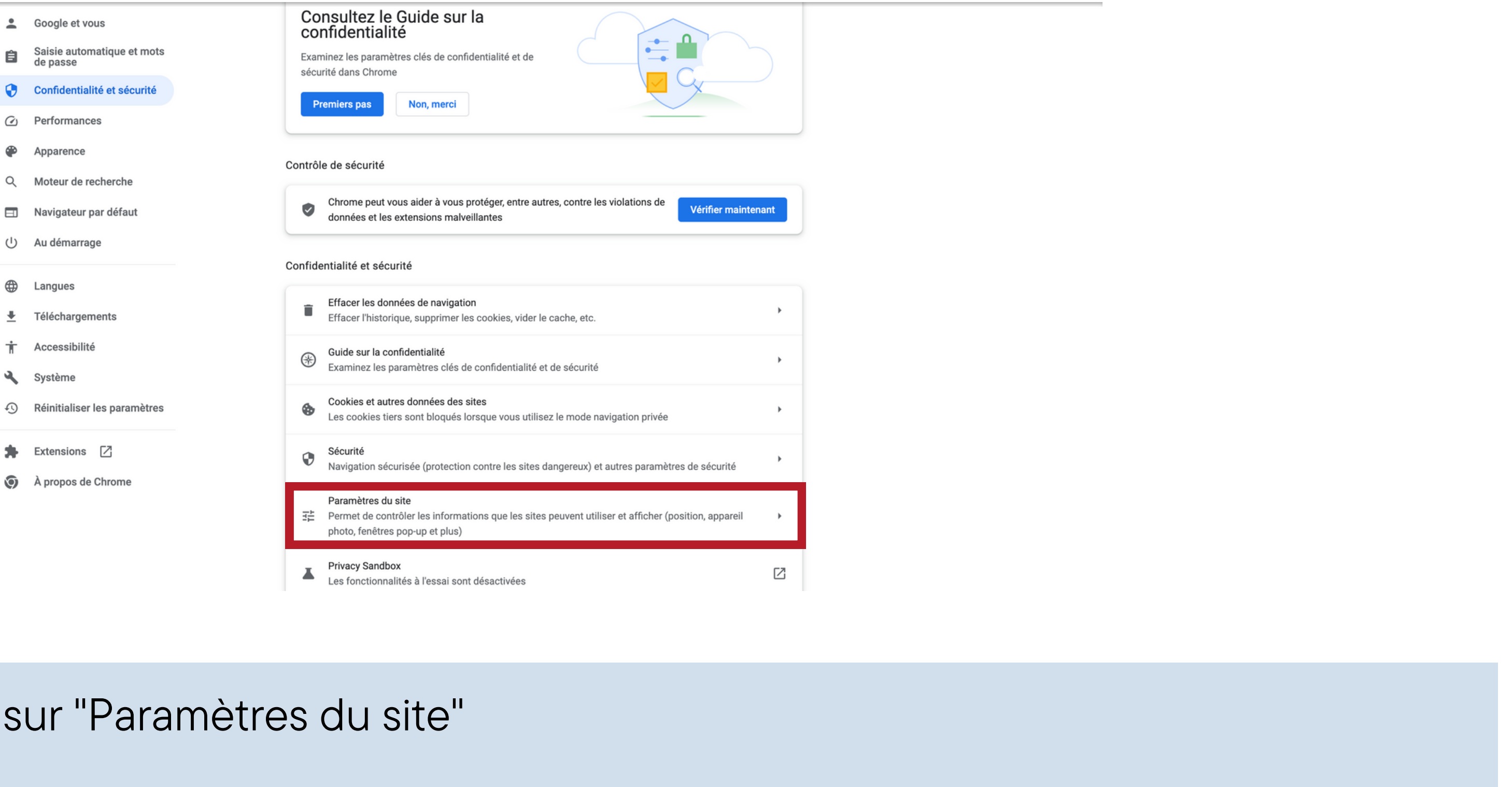

#### Étape 3 : cliquez

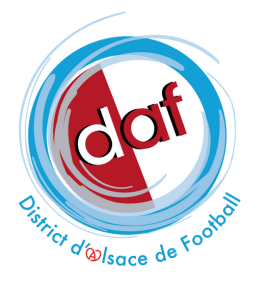

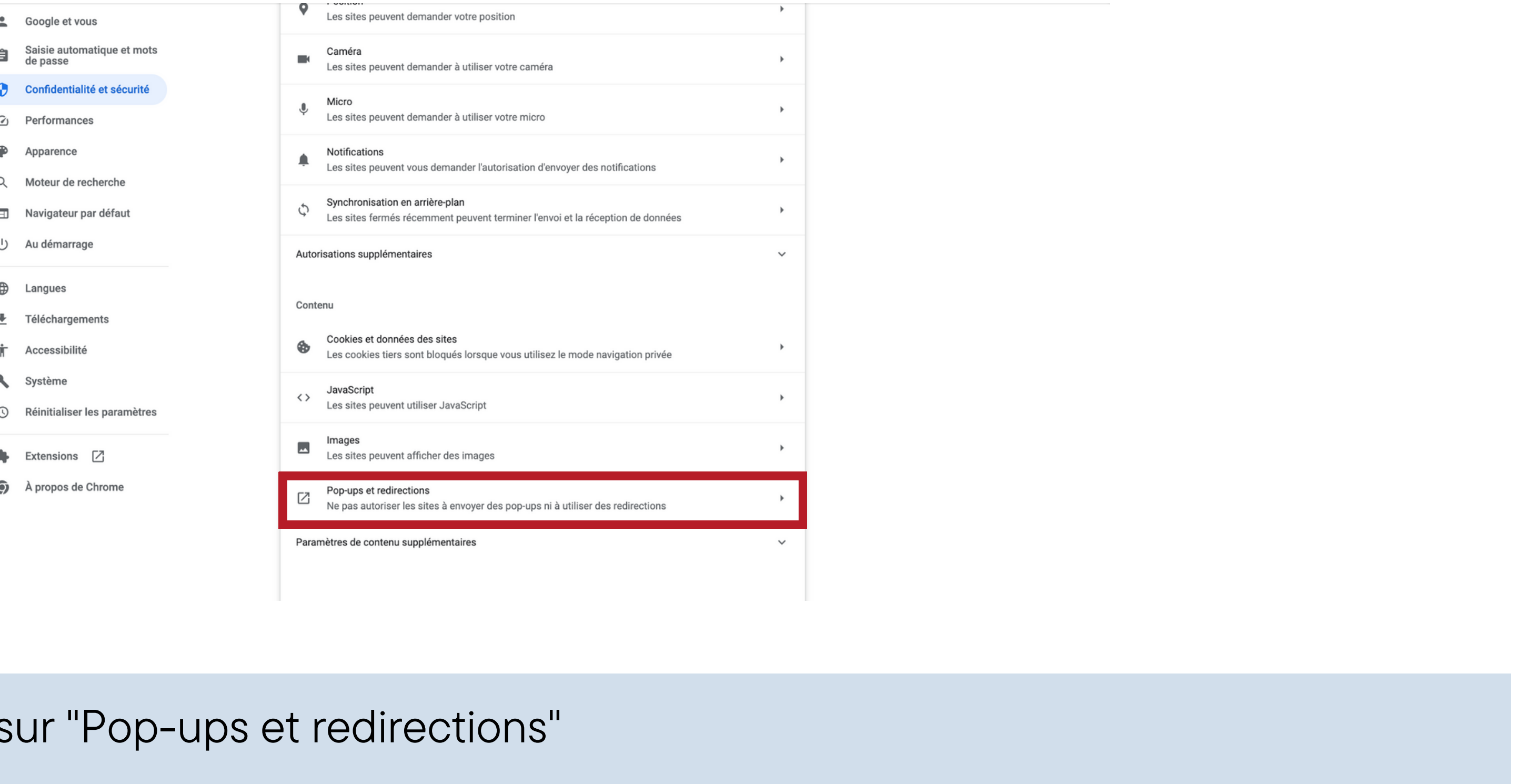

#### Étape 4 : cliquez s

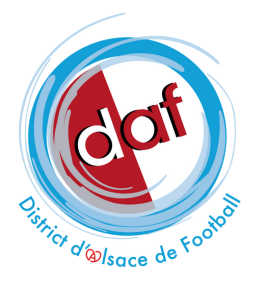

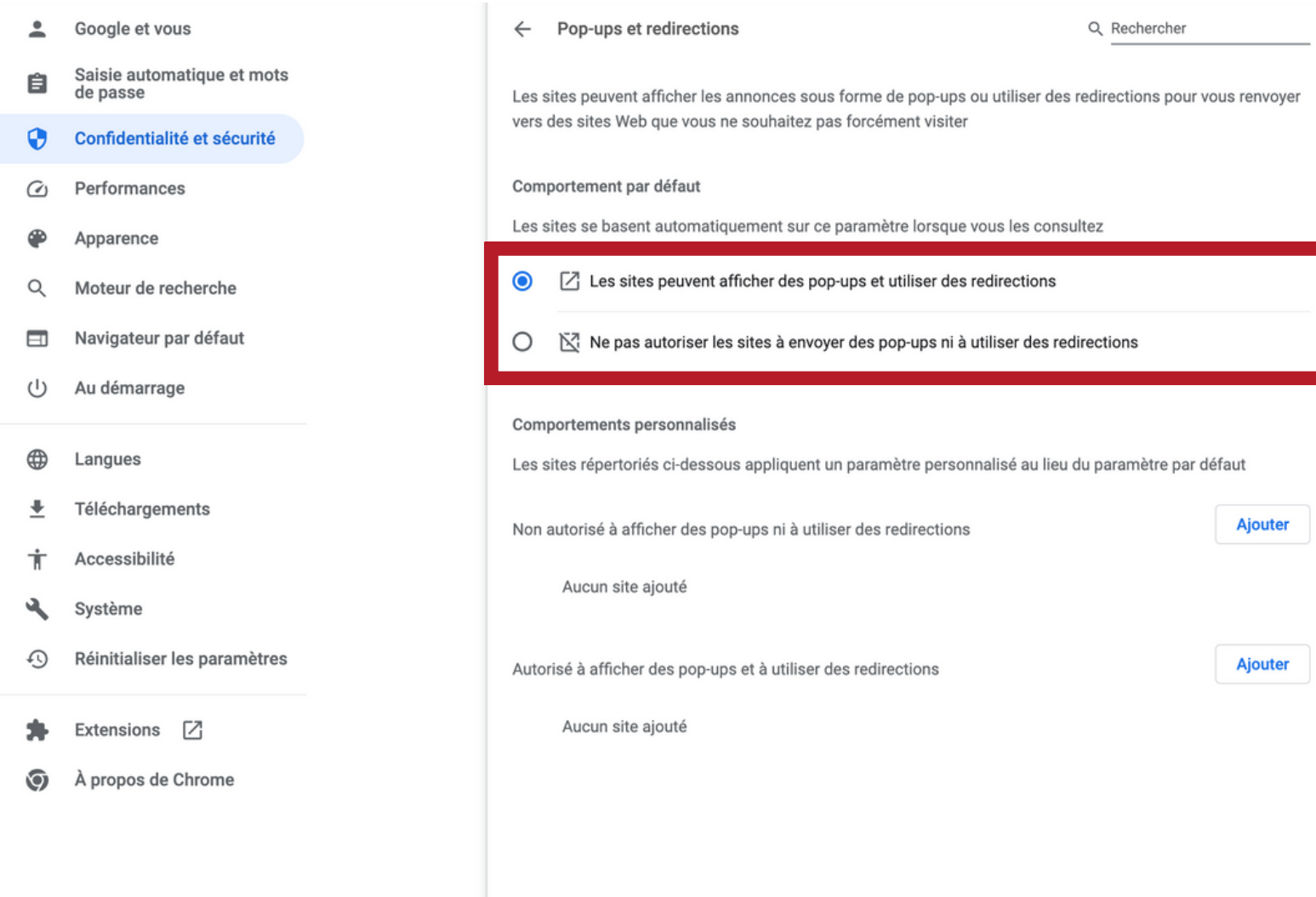

#### Étape 5 : cochez "Les sites peuvent afficher des pop-ups et utiliser des redirections"

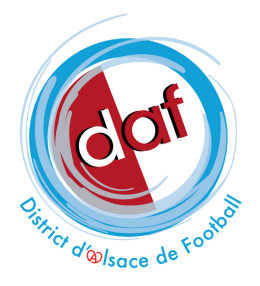

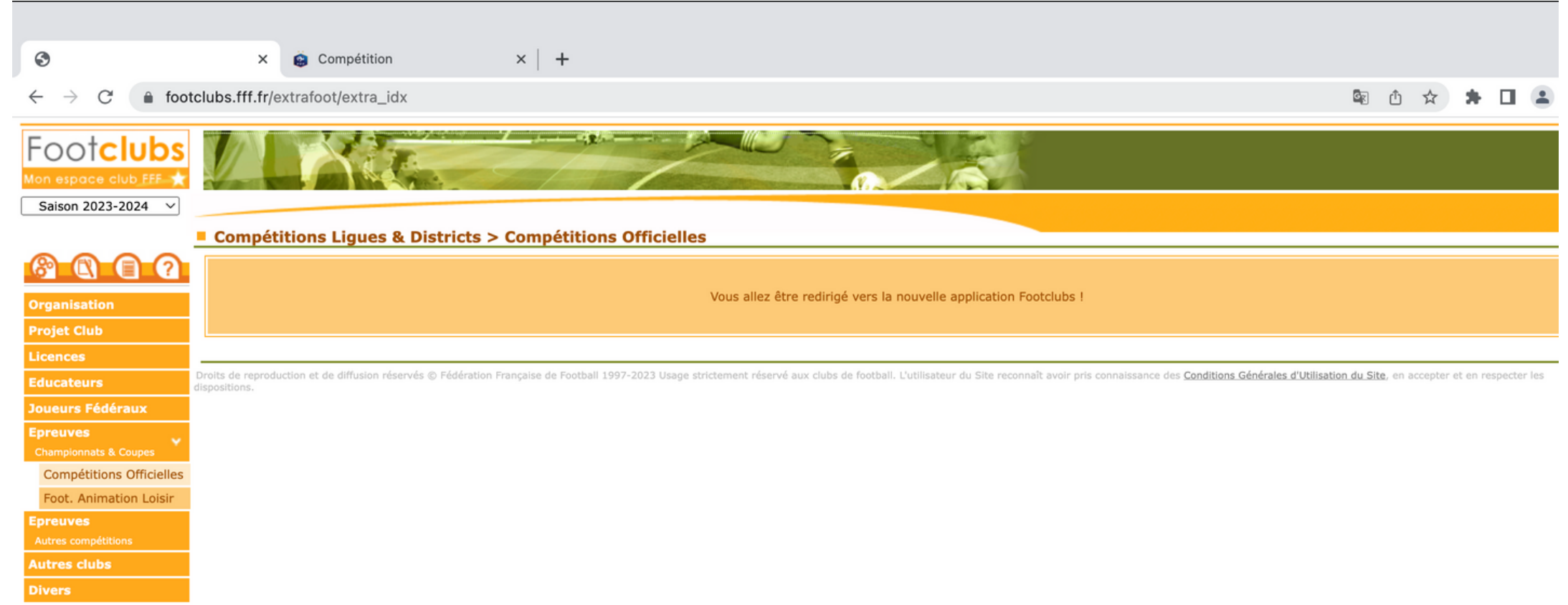

#### Étape 6 : retournez sur Footclubs

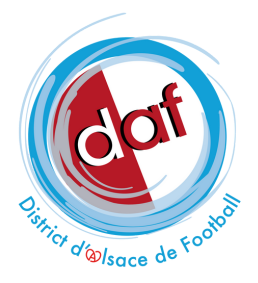

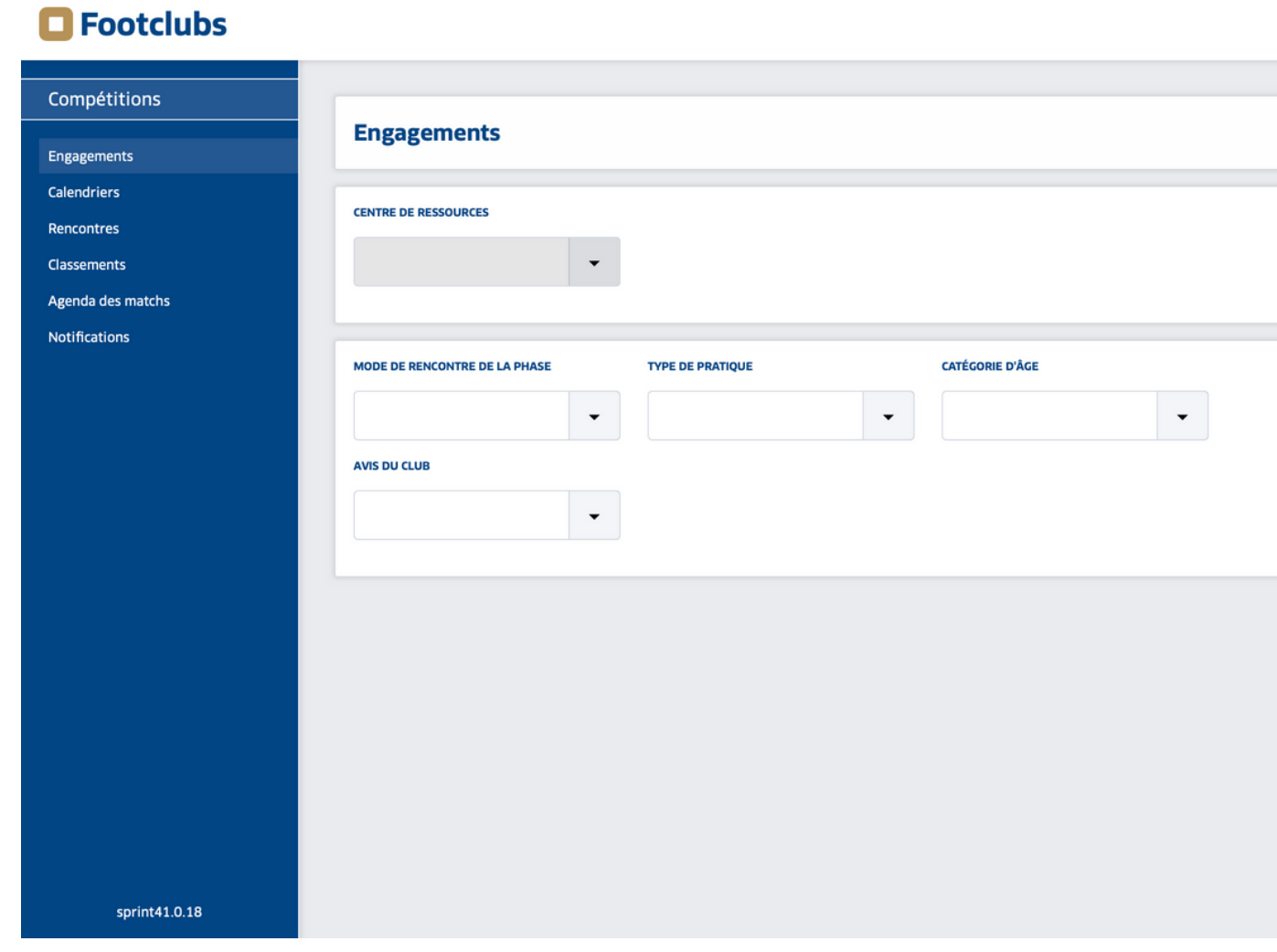

Étape 7 : la nouvelle application Footclubs s'ouvre dans un nouvel onglet !

 $\overline{\phantom{a}}$ 

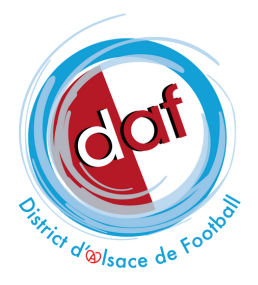

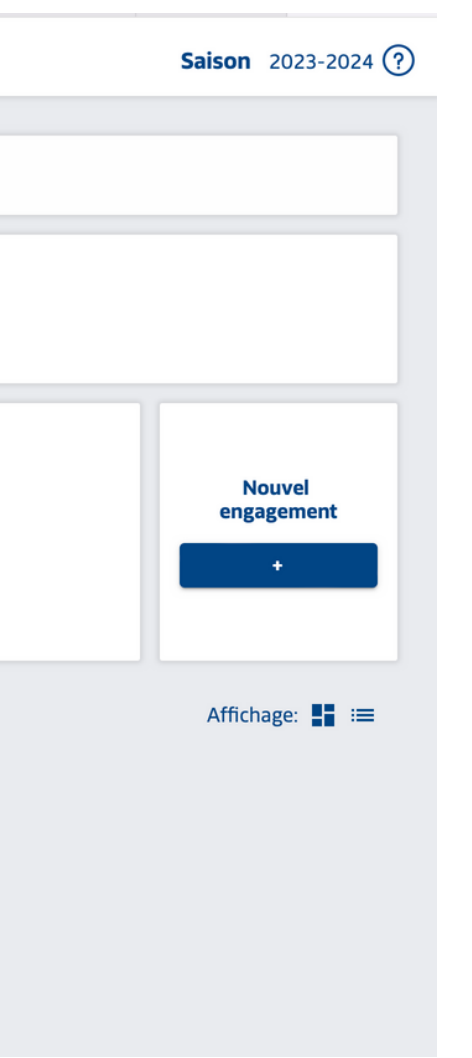